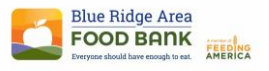

## LINK2FEED INSTRUCTION AID

TOPIC: New Client Entry-D-TEFAP

## **Adding a New Client during Disaster Food Programming.**

- 1. Select **New Client** from the dashboard
- 2. Fill out the information on the Personal Tab.
	- a. Get as much information as possible to be able to build the client profile.
	- b. Collect information for each family member to the best of your abilities and add them to the household.
- 3. Select **Save and Next**
- 4. The **Income** tab is the next page you get to you will select the small **+ADD** button a. Select **\*D-TEFAP (this is the first option to populate in the list)**
- 5. Select **Save and Next**
- 6. Move directly to the **Services** tab at the top of the screen
- 7. Select **New Disaster TEFAP**
- 8. Adjust the date if needed
- 9. Select **Save**

If you are unable to get in contact with the new client to be able to build their profile your selected intake worker will be able to log an anonymous visit.

## **Recording an Anonymous Visit:**

- 1. From the dashboard select **New Anonymous Visit**
- 2. Select **New Pantry Distribution**
- 3. Adjust the date if needed
- 4. **Enter the number of adults and children**
- 5. Select **Save**